## **Smiley**

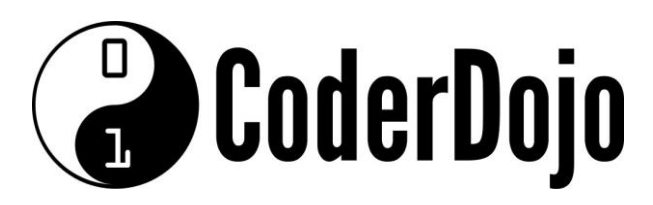

**I'm Learning** Pi Basics **Smiley** Card**1**of **2**

**1** Before powering on the Pi, connect the **Sense HAT** to the Pi. Start the Pi and once booted, open Python3*.*

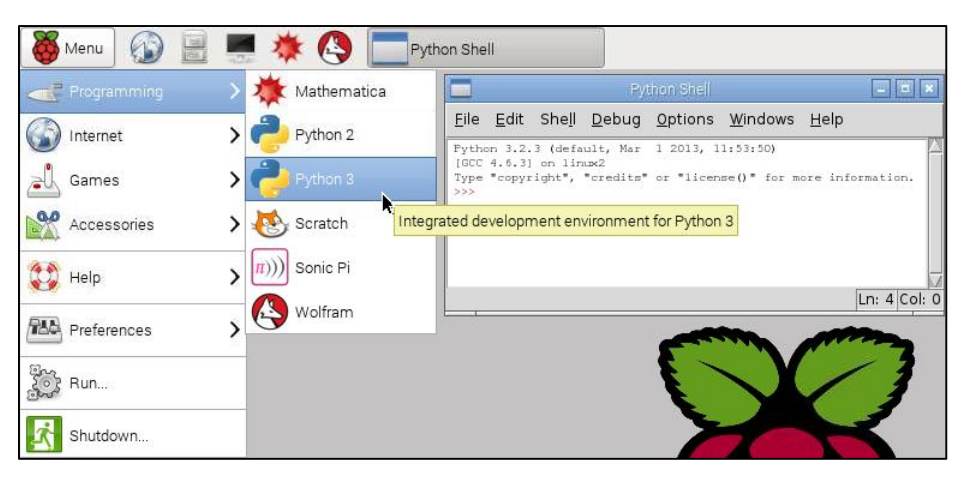

2 From the python shell open a new window (File > New Window). Start by saving this new file to the home directory as *smiley.py*. Then start by entering the following lines of code. These import the Sense HAT software and create a *sense* object. The third line makes sure the display is clear to begin with.

```
from sense hat import SenseHat
sense = SenseHat()
sense.clear()
```
**3** The pixels (the LEDs) are arranged in a coordinate system. Numbering begins at the top left corner and counts from 0 (not 1). The blue pixel is at coordinates (0, 2), the red pixel is at coordinates (7, 4).

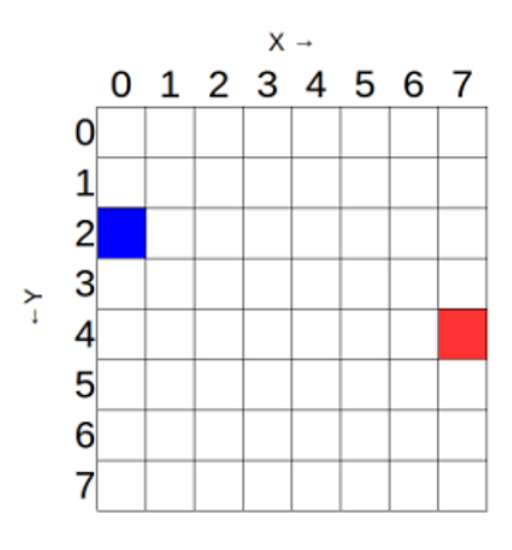

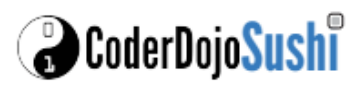

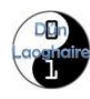

## **Smiley**

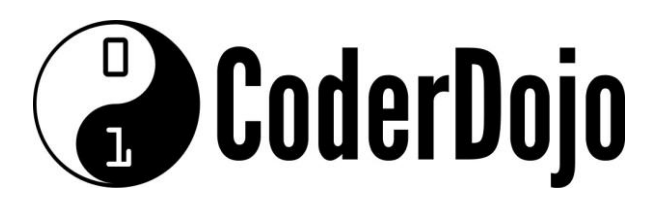

**I'm Learning** Pi Basics **Smiley** Card**2**of **2**

2 Add the following code to turn on two blue pixels and eight red pixels. The colours are set using *RGB* (Red Green Blue) values.

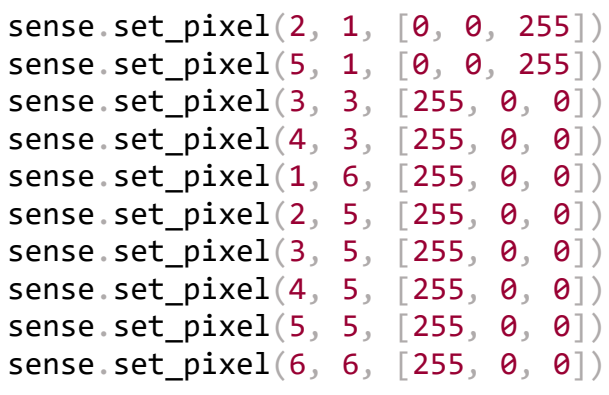

4. Back in the python shell window select **Run > Run Module**. The LED matrix pixels should show a grumpy face

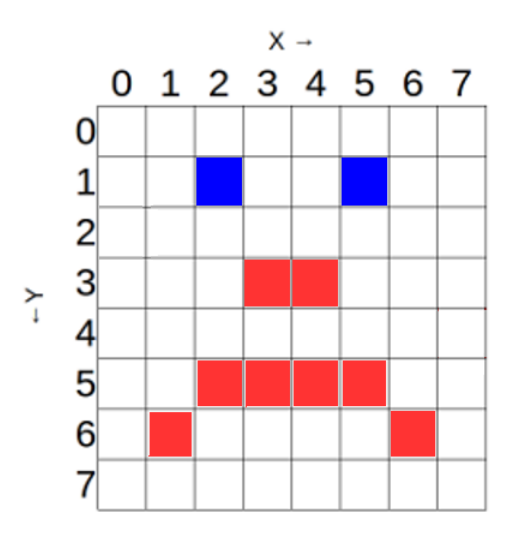

5 Try changing the program to display a smiley face instead of a grumpy face. Good luck!

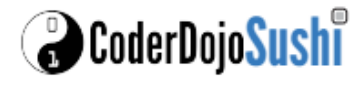

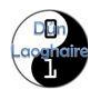